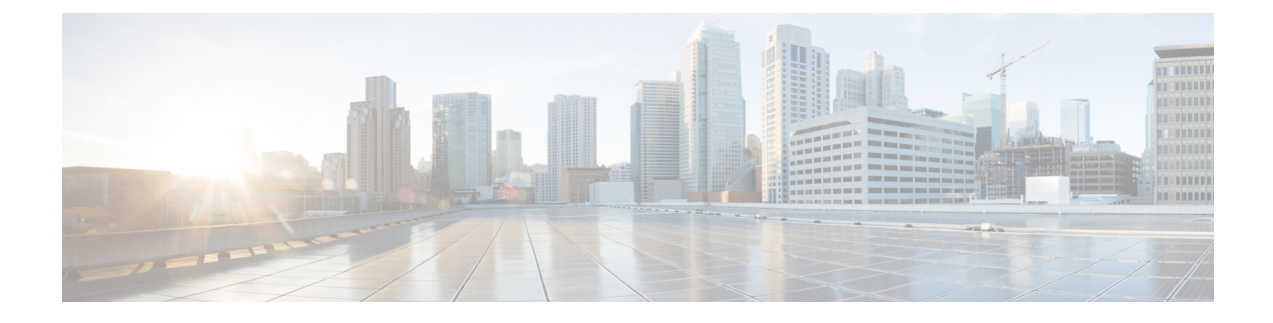

# **Using Cisco Network Insights for Resources**

This chapter contains the following sections:

• Using the Cisco Network Insights for Resources [Application,](#page-0-0) on page 1

# <span id="page-0-0"></span>**Using the Cisco Network Insights for Resources Application**

Each node in the fabric streams telemetry data and events to a service in the Cisco NIR app. The Cisco NIR app analyzes the data and detects any anomalies. The Dashboards in the app provide relevant information to view.

# **Cisco NIR Dashboard**

The Cisco Network Insights for Resources (Cisco NIR) application main dashboard provides immediate access to anomalies occurring in the network. Anomalies are learned deviations from the last known "good" state of a switch and are displayed by type and severity. Anomalies include resource utilization, environmental, and interface-level errors, and are color coded based on severity:

- Critical: Red
- Major: Orange
- Minor: Yellow
- Warning: Turquoise
- Information: Blue
- Healthy: Green

### **Dashboard Inventory**

Anomalies are raised when a certain parameter threshold exceeds, or a rate of change threshold exceeds. The main dashboard displays the following information.

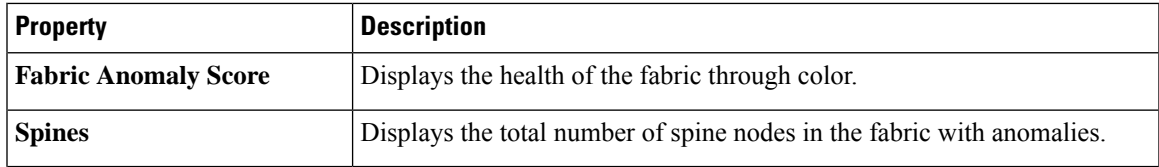

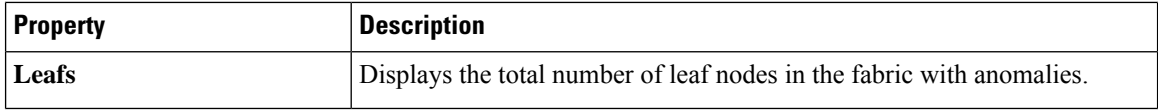

Click Spines and Leafs to view the details of the individual nodes in the fabric from Browse Nodes work pane.

#### **Browse Nodes**

The Browse Nodes pane displays the graph with top nodes based on Resource Utilization, Environmental, Statistics, End Point Analytics, and Flow Anamoly, which are various ways of viewing the behavior of the nodes. The page also dispalys the overview of the individual nodes in the fabric with node name, switch models, node type and other details. Click **Node** for the node detail view. The **Node Overview** section dispalys the top five nodes based on Resource Utilization, Environmental and Flow analytics with the break down of the faults and events. The **Anomalies** section displays the anomalies that the system detects.

The Browse Nodes pane displays the graph with top nodes based on Resource Utilization, Environmental, Statistics, and Flow Analytics, which are various ways of viewing the behavior of the nodes. The page also dispalys the overview of the individual nodes in the fabric with node name, switch models, node type and other details. Click the **Node** for the node summary pane to display all the gathered information for the selected node.

Click the  $\Box$  icon on the right top corner of the summary pane to show the **Node Details** page. The Node Details page displays General Information, Node Overview, and Anomalies. The **Node Overview** section dispalys the top five nodes based on Resource Utilization, Environmental, and Flow analytics with the break down of the faults and events. The **Anomalies** section displays the anomalies that the system detects.

On the detail page for the selected node, click the ellipses  $($   $\bullet$   $\bullet$   $)$  icon on the right top navigation pane for additional related information for the node such as, Flows, Statistics, Resources, Anomalies, Events, and Environmental Resources.

From the ellipses menu click **Flows for the node** to open **Browse Flows** work pane, which filters the flows to view the top nodes by flow anomalies. Click **Statistics for the node** to open **Browse Statistics** pane, which filters the flows to view the top nodes by interface utilization.

## **Dashboard Anomalies**

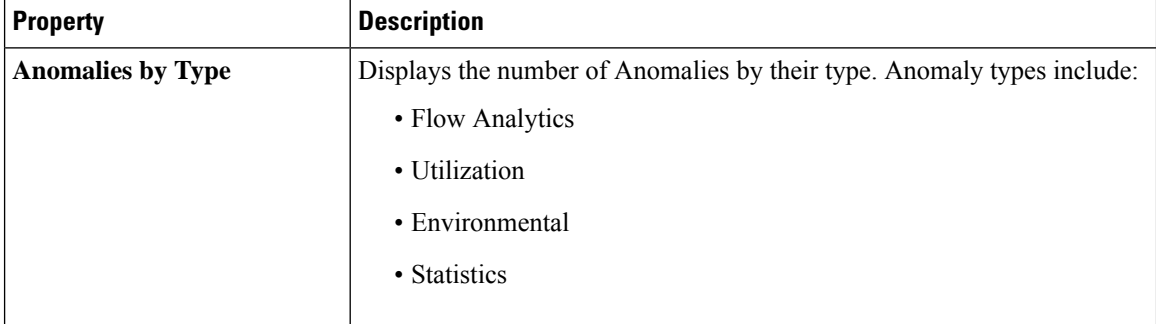

The main dashboard displays the anomalies detected in the fabric nodes.

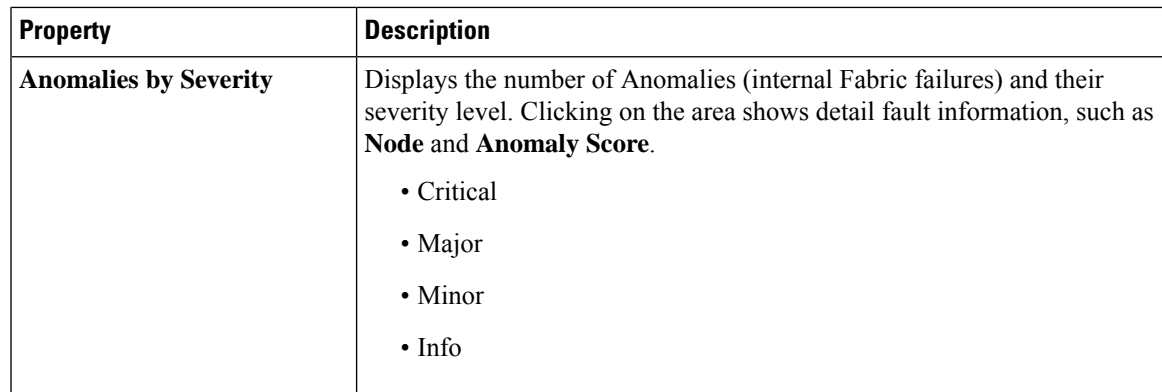

Click any number from Anomalies by Type and Anomalies by Severity to access the Browse Anomalies work pane.

#### **Browse Anomalies**

The Browse Anomalies pane displays the graph with top nodes by anomaly score based on Type and Severity. The page also dispalys the overview of the individual nodes in the fabric with severity, resource type, node name, acknowledged and other details. Double-click the anomaly for the anomaly details. The **Anomaly Details** page displays the general information of the anomaly, anomalies, list of paths, and related details.

On the **Anomaly Details** page for the selected node, click the ellipses ( $\bullet\bullet$ ) icon on the right top navigation pane for additional related information for the node such as, Flows, Statistics, Resources, Anomalies, and Environmental Resources.

From the ellipses menu click **Flows for the node** to open **Browse Flows** work pane, which filters the flows to view the top nodes by flow anomalies. Click **Statistics for the node** to open **Browse Statistics** pane, which filters the flows to view the top nodes by interface utilization.

#### **Browse Anomaly Filters**

The Cisco Network Insights for Resources, application dashboard provides immediate access to anomalies occurring in the network. View, sort, and filter anomalies through the Browse Anomalies work pane.

You can refine the displayed anomalies by the following filters:

- Start Time Display only anomalies with a specific start time.
- End Time Display only anomalies with a specific end time.
- Description Displays additional information about the anomaly.
- Node Display only anomalies for specific nodes.
- Category Display only anomalies from a specific categary.
- Resource Type Display only anomalies of a specific resource type.
- Severity Display only anomalies of a specific severity.
- Acknowledged Do not display the selected anomaly when checked to **T** for 20 minutes.

As a secondary filter refinement, use the following operators:

• = = - with the initial filter type, this operator, and a subsequent value, returns an exact match.

- != with the initial filter type, this operator, and a subsequent value, returns all that do not have the same value.
- contains with the initial filter type, this operator, and a subsequent value, returns all that contain the value.
- !contains with the initial filter type, this operator, and a subsequent value, returns all that do not contain the value.

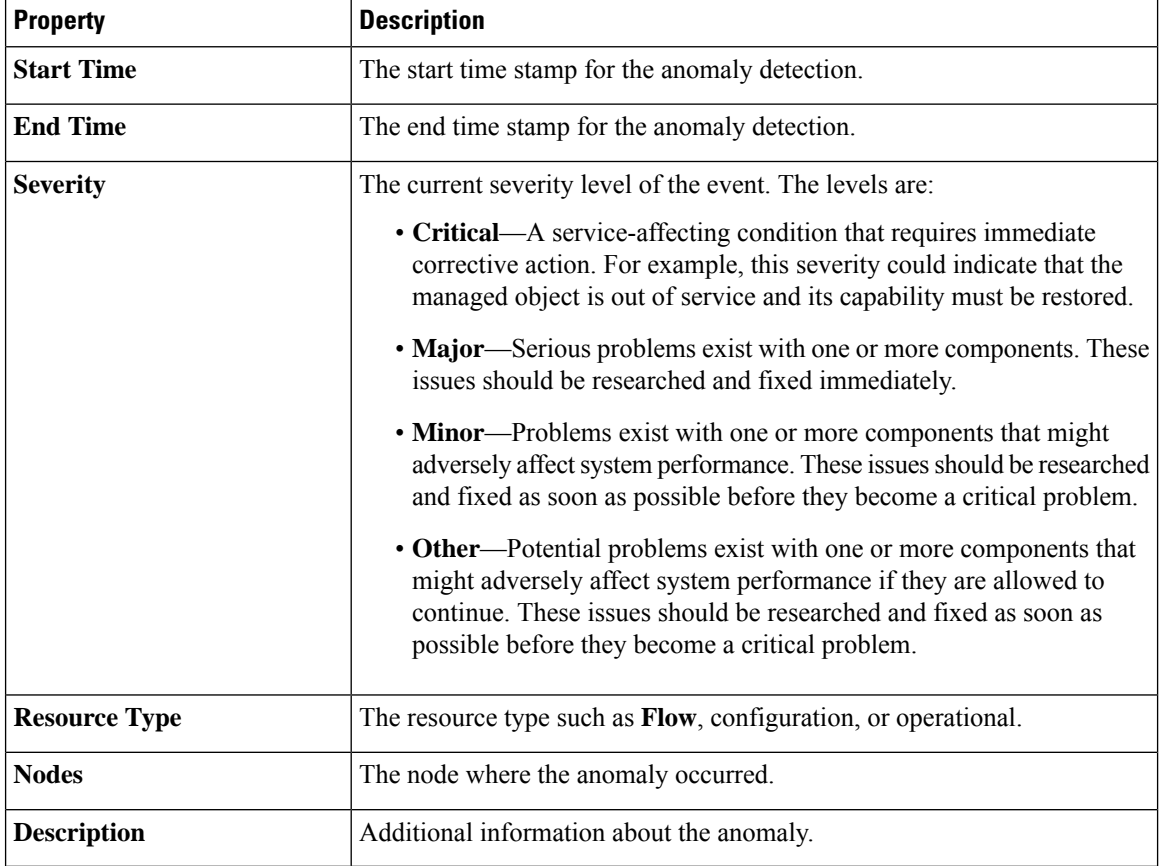

# **Cisco NIR System**

The System section of the NIR application contains two areas of data collection:

- **Resource Utilization**—Fabric component capacity information.
- **Environmental**—Hardware component capacity information.

# **System Resource Utilization**

The System Resources of the Cisco NIR application contains two areas of data collection.

**Resource Utilization Dashboard**

The Resource Utilization dashboard displays utilization, rate of change, trends, and resource anomalies over time for operational, configuration and hardware resources. Top leaf and spine nodes are displayed based on the factors that produced the high utilization.

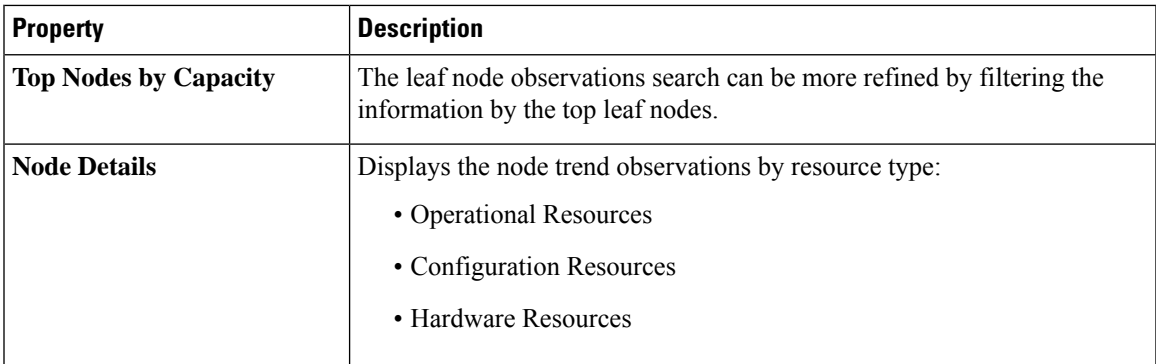

#### **Browse Resource Utilization**

View, sort, and filter statistics through the Browse Resource Utilization work pane.

#### **Filters**

You can refine the displayed statistics by the following filters:

• Node - Display only nodes.

As a secondary filter refinement, use the following operators:

- = = with the initial filter type, this operator, and a subsequent value, returns an exact match.
- != with the initial filter type, this operator, and a subsequent value, returns all that do not have the same value.
- contains with the initial filter type, this operator, and a subsequent value, returns all that contain the value.
- !contains with the initial filter type, this operator, and a subsequent value, returns all that do not contain the value.

I

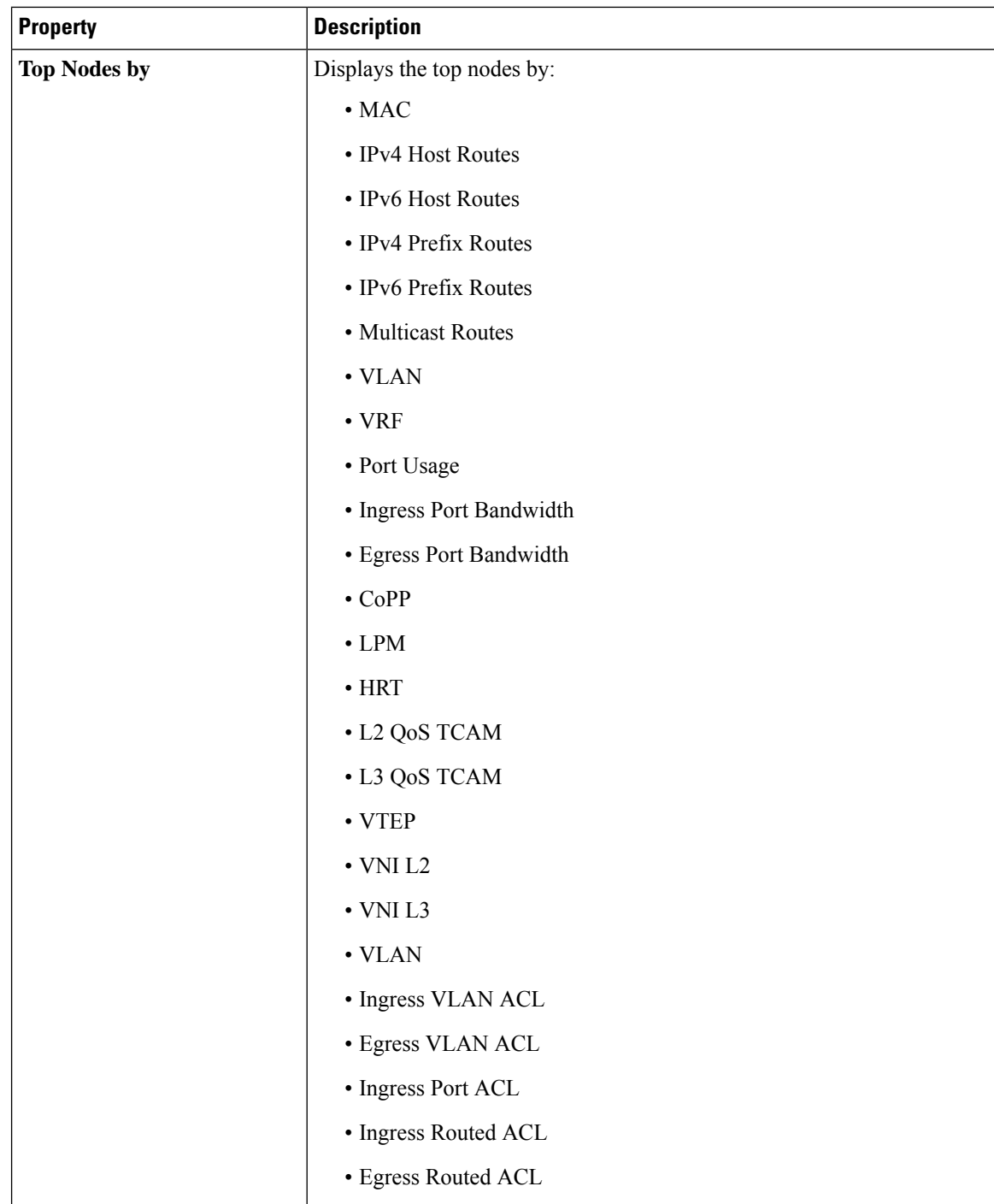

I

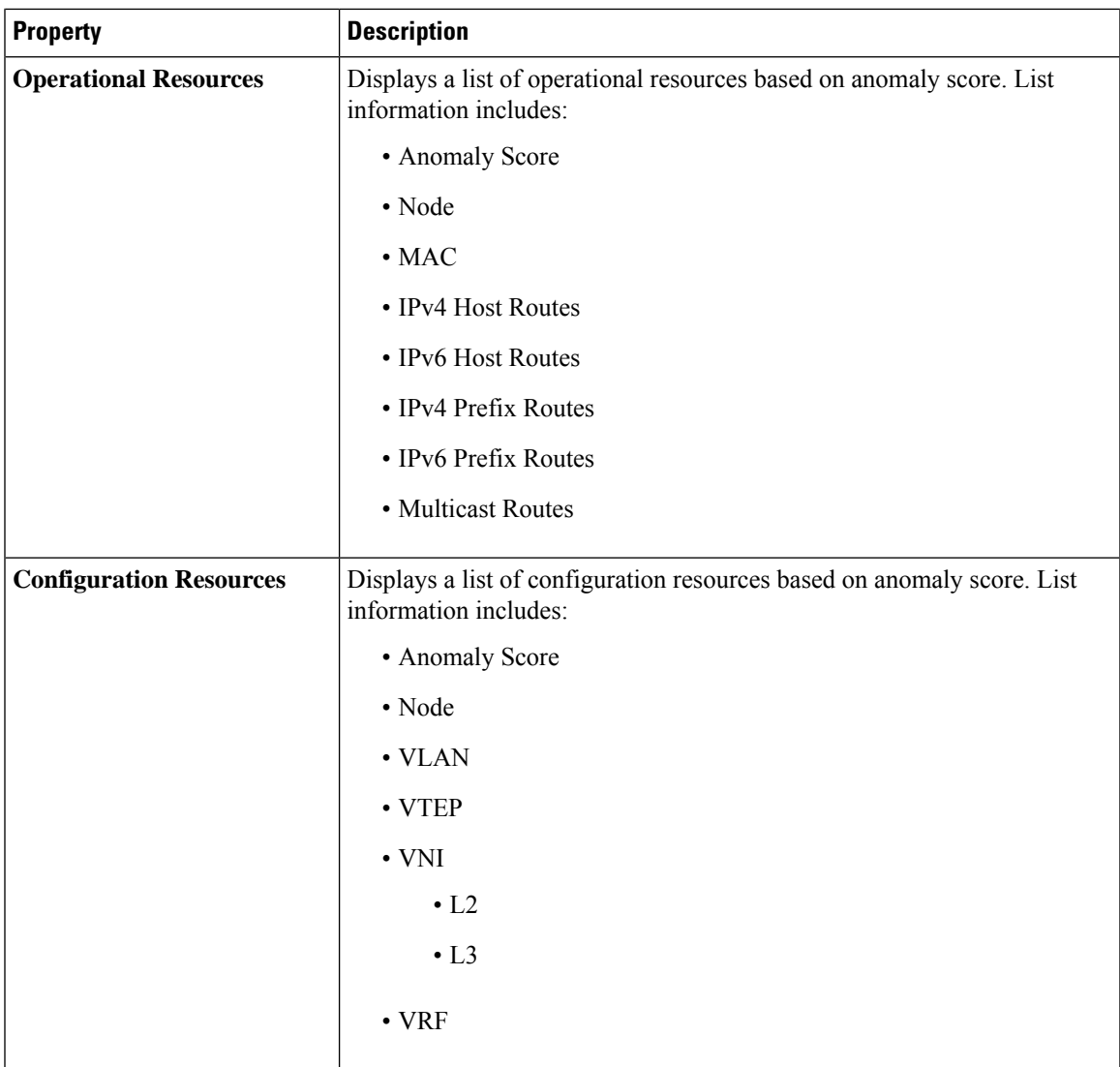

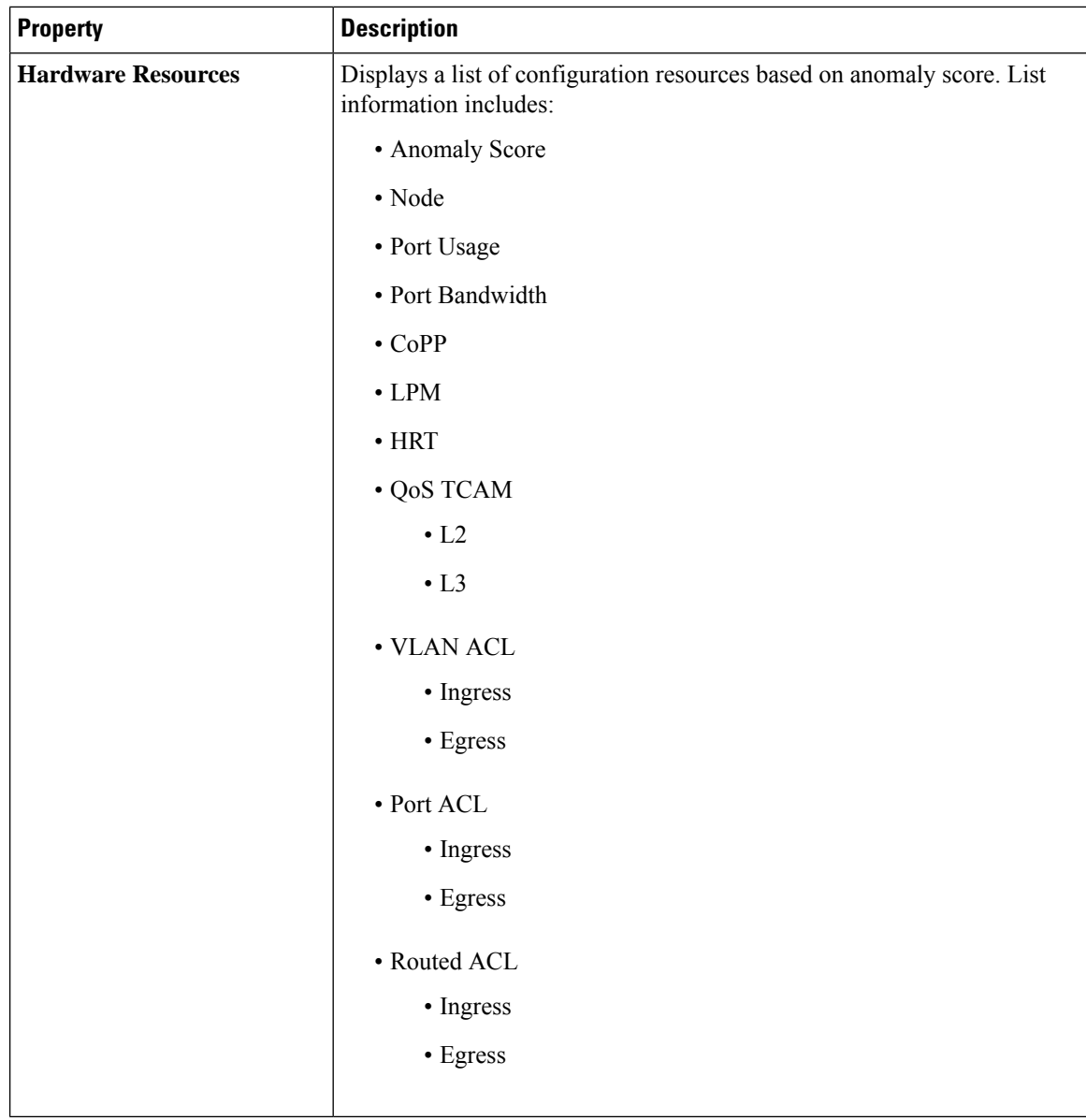

# **System Environmental**

The System Environmental of the Cisco NIR application contains two areas of data collection.

#### **Environmental Dashboard**

The Environmental Dashboard displays utilization, rate of change, trends, and anomalies over time for switch environmental resources such as fans, power, CPU, and memory.

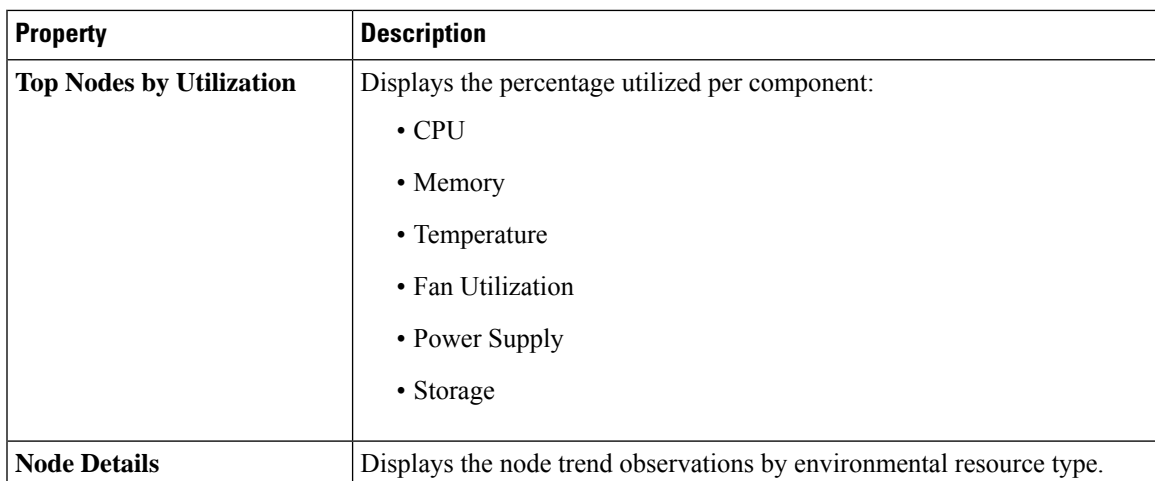

#### **Browse Environmental Resources**

View, sort, and filter statistics through the Browse Environmental Resources work pane.

#### **Filters**

You can refine the displayed statistics by the following filters:

• Node - Display only nodes.

As a secondary filter refinement, use the following operators:

- = = with the initial filter type, this operator, and a subsequent value, returns an exact match.
- != with the initial filter type, this operator, and a subsequent value, returns all that do not have the same value.
- contains with the initial filter type, this operator, and a subsequent value, returns all that contain the value.
- !contains with the initial filter type, this operator, and a subsequent value, returns all that do not contain the value.

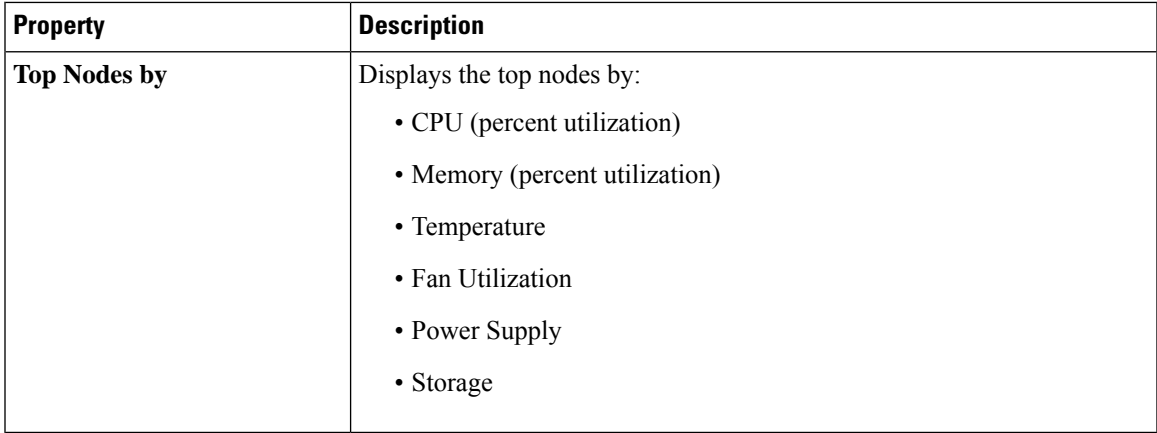

# **Cisco NIR Operations**

The Operations section of the Cisco NIR application contains two areas of statistical and analytical information:

- **Statistics Analytics**—Switch nodes interface usage and protocol statistics.
- **Flow Analytics**—Telemetry information collected from various devices in the Cisco ACI fabric to the NX-OS fabrics.

### **Statistics Analytics**

The Operations Statistics section of the Cisco NIR application contains interface and protocol statistical information for top switch nodes.

#### **Statistics Dashboard**

The Statistics Dashboard displays top switch nodes by interface errors or usage, and protocol statistics.

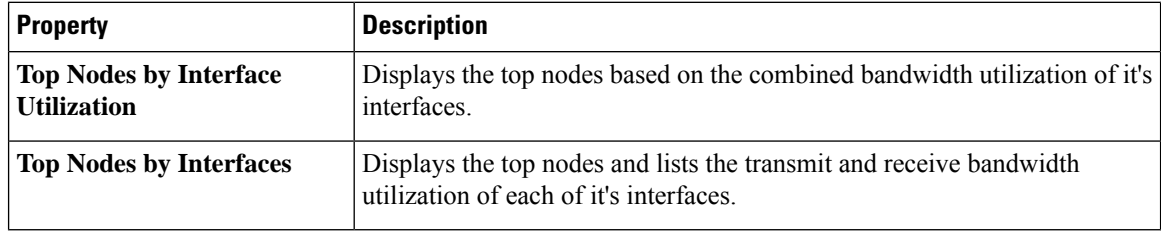

#### **Browse Statistics Filters**

Browse Statistics filters the interfaces to visualize the top interfaces by anomalies through the Browse Statistics work pane.

You can view, sort, and filter statistics through the Browse Statistics work pane. You can refine the displayed statistics by using the following filters:

- Node Display only nodes.
- Interface Display only interfaces.
- Protocol Display only protocols.

As a secondary filter refinement, use the following operators:

- = = with the initial filter type, this operator, and a subsequent value, returns an exact match.
- != with the initial filter type, this operator, and a subsequent value, returns all that do not have the same value.
- contains with the initial filter type, this operator, and a subsequent value, returns all that contain the value.
- !contains with the initial filter type, this operator, and a subsequent value, returns all that do not contain the value.

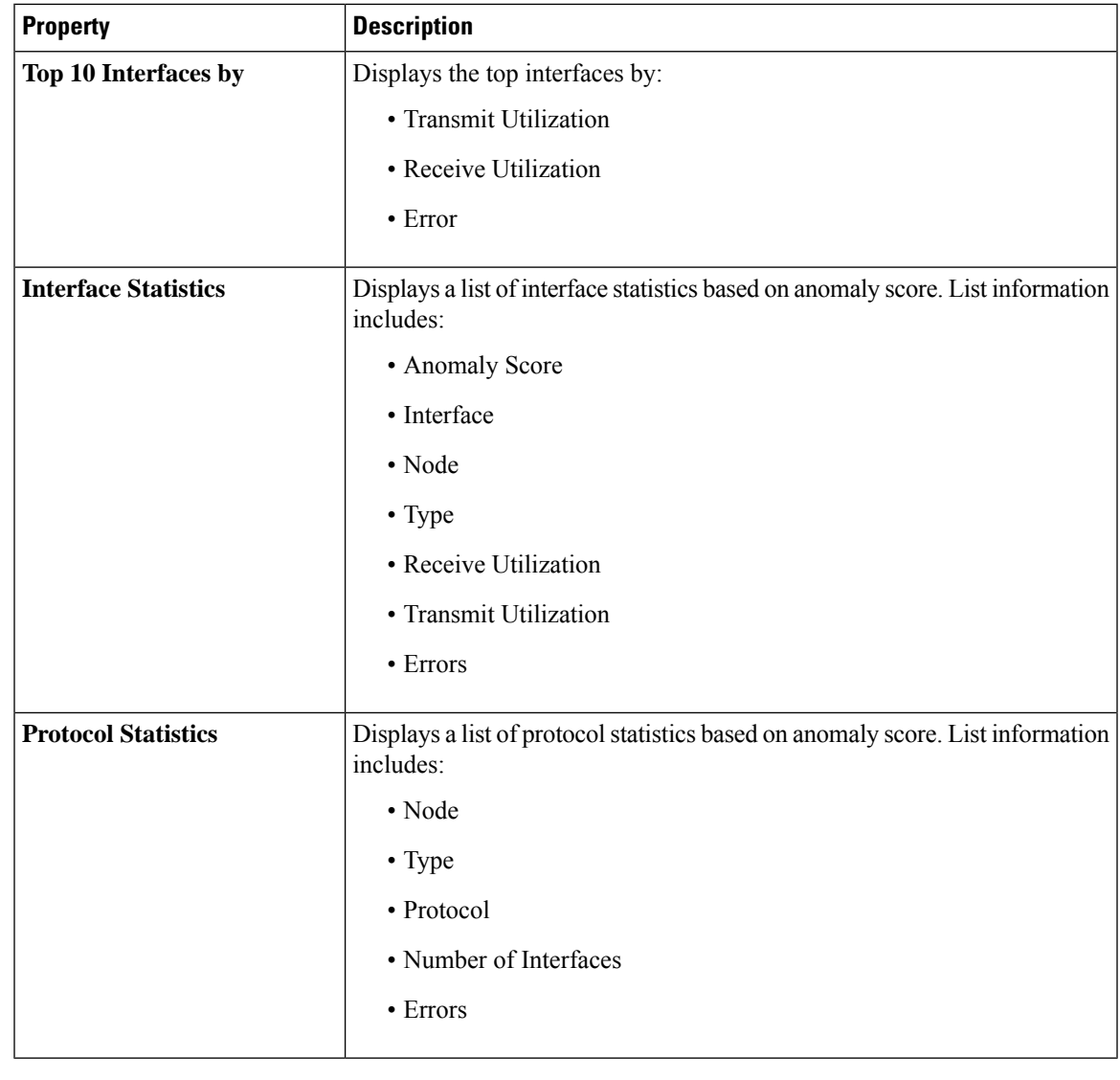

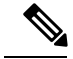

In order for the Cisco NIR app to receive data from the nodes, confirm that all the nodes in the fabric are synced with PTP Grand master for hardware telemetry and NTP clock for software telemetry. **Note**

#### **Browse Statistics**

The Browse Statistics dashboard displays interface statistics and protocol statistics for the top interfaces by anomalies for nodes.

#### **Interface Statistics**

The Browse Statistics dashboard displays interface statistics for the top interfaces by anomalies for nodes that are of type - physical, port channel, and virtual port channel (PC and vPC) interfaces.

The green dot next to the interface name represents the operational status that the interface is active. The red dot next to the interface name represents that the interface is down.

The interface type is physical, port channel, or virtual port channel (PC or vPC) interface. Double-click **type > physical** for interface details of the node such as, node name, physical interface name, operational status, and admin state. The page also displays protocols, QoS, and DOM properties of the physical interface.

The port channel is an aggregate of physical interfaces and they can be statistically chaneled or can be dynamic using LACP protocols. The statistical data that collects the counters for packets, bytes and various errors are similar to that of physical interface. The sourceName differentiates the physical interface from port-channel (aggregated interfaces). The operational data is obtained by looking at additional set of objects that gives the admin-status, oper-status and list of member interfaces for both PC and vPC.

Click **type > pc** for interface details of the node such as, node name, port channel name, operational status, and admin state. The page also displays the anomalies, traffic, and member interfaces associated in the port channel.

The vPC is a logical interface that spans accross two physical switches for fault tolerance. Double-click **type > vpc** for interface details of the node such as, node name, virtual port channel name, domain id, operational status, and admin state. The page also displays the anomalies, traffic, and the member interfaces associated in the nodes that are in the virtual port channel.

#### **Protocol Statistics**

The Browse Statistics dashboard displays protocol statistics for the top interfaces by anomalies for nodes that are of type CDP, LLDP, LACP, and BGP protocol. This page also displays node name and **Count** - the number of interfaces that the protocol is using or the number of sessions that the protocol is using for the node.

The BGP protocol data can be classified broadly into operational and statistical data. The operational data comprises of additional set of objects that gives the admin-status, oper-status and list of VRFs and VRF level information such as vrfName, vrfOperState, vrfRouteId, list of address family associated with each VRF, and list of peer and peer-entry information associated with each VRF. The statistical data comprises of peer-entry counters such as number of open's, updates, keepalives, route-refresh, capability, messages, notifications and bytes sent and received. It also includes peer-entry address family level the route count.

Double-click **protocol > BGP** for protocol details of the node such as, node name, protocol name, admin state, operational state and additional details. This page also displays the anomalies, neighbor nodes that are active, errors in the node, neighbor IP address, details about the established neighbors and not connected neighborsthat the BGPprotocol is using from the node family. Double-click a **Neighbor** node for the **Neighbor Details** window to popup with more details.

Double-click **protocol > CDP**, **protocol > LLDP**, or **protocol > LACP** for protocol details of the node such as, node name, protocol name, anomalies, interfaces that are active, errors in the node, and more details of the interface.

### **Flow Analytics**

The Flow Analytics section of the Cisco NIR application displays the anomalies detected in the flow such as average latency, packet drop indication, and flow move indication collected from various nodes in the fabric.

#### **Flow Analytics Overview**

Flow Analytics provides deep insights at a flow level giving details such as average latency, packet drop indicator and flow move indicator. It also raises anomalies when the latency of the flows increase or when packets get dropped because of congestion or forwarding errors.

Each flow has a packet counter representing the number of packets entering the ASIC for that flow over a period of time. This period of time is called aggregation interval. There are several points where flow statistics for a given flow can be aggregated. Aggregation can happen in the ASIC, switch software, and server software.

#### **Flow Analytics Hardware Requirements**

Flow Analytics for Cisco NIR application in Cisco DCNM require the following hardware:

• For details on Flow Telemetry support for Cisco Nexus series switches, see Hardware [Requirements](b-cisco-dcnm-nir-app-user-guide-21_chapter2.pdf#nameddest=unique_5).

#### **Flow Analytics Limitations**

The following are limitations for Flow Analytics for Cisco NIR application on Cisco Nexus EX line cards. For details on Flow Telemetry hardware support, see Hardware [Requirements.](b-cisco-dcnm-nir-app-user-guide-21_chapter2.pdf#nameddest=unique_5)

• Output port information for outgoing traffic from N9K-C93180YC-EX, N9K-C93108TC-EX, and N9K-C93180LC-EX line cards will not be displayed.

#### **Flow Analytics Dashboard**

The Flow Analytics Dashboard displays telemetry information collected from various devices in the fabric. The flow analytics records let the user visualize the flows in the fabric and their characteristics across the entire Cisco DCNM fabric.

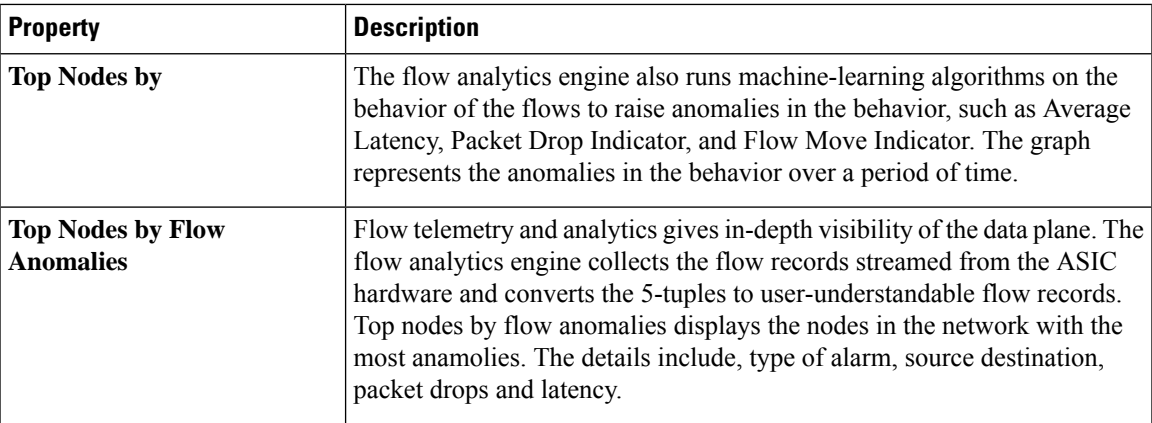

In the **Top Nodes by Flow Anomalies** click the node card to display the Brows Flows page.

#### **Browse Flows**

The Browse Flows page dispalys the active nodes, ingress nodes, egress nodes, and flow collection filters, which display the anomalies in the fabric nodes.

I

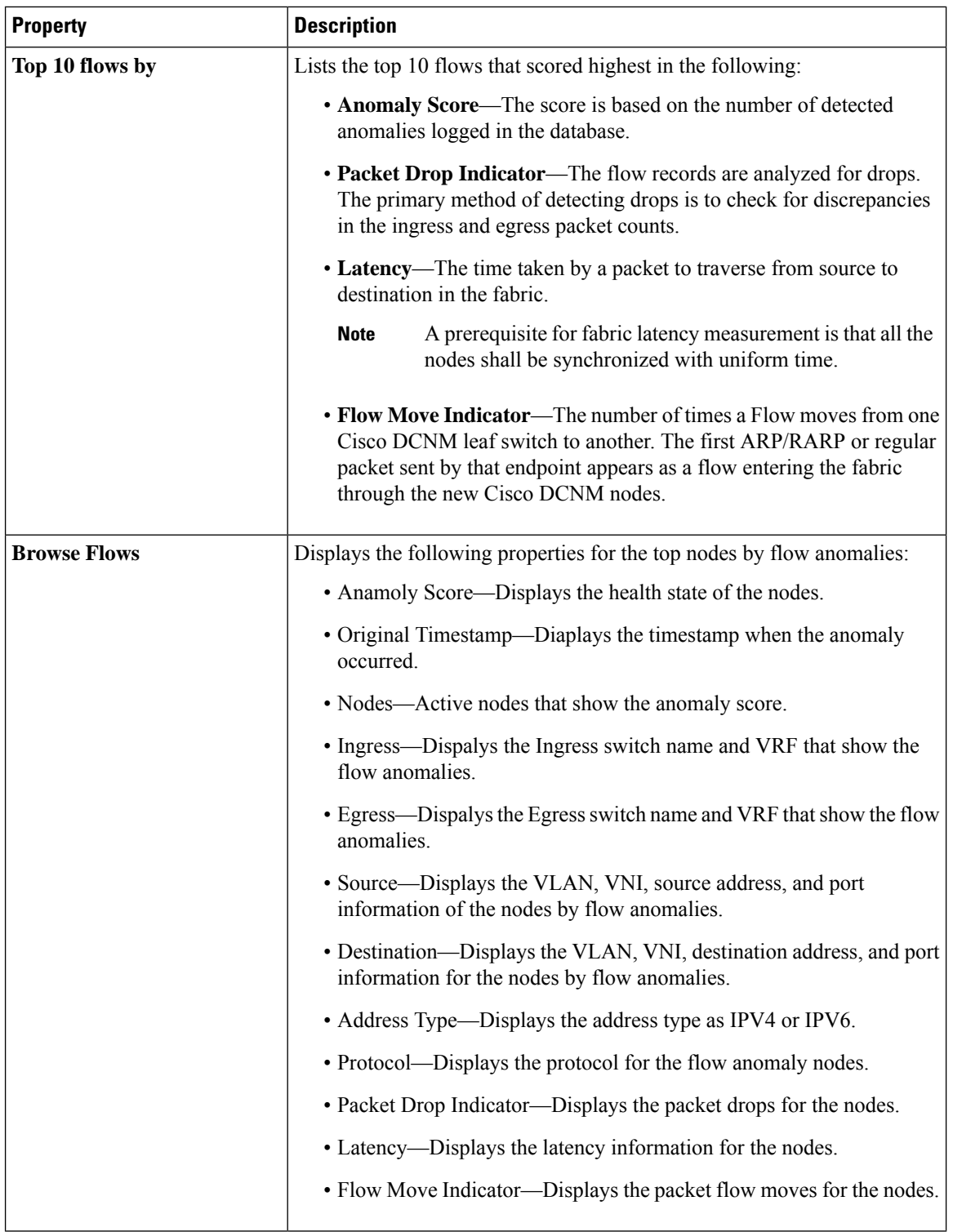

Double click the anomaly for the flow details. The **Flow Details** page displays the general information of the anomaly, anomalies, path summary, anomaly charts, and related details.